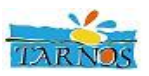

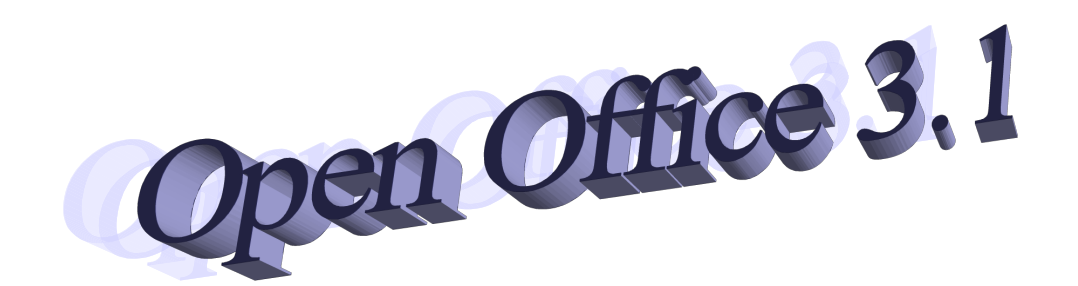

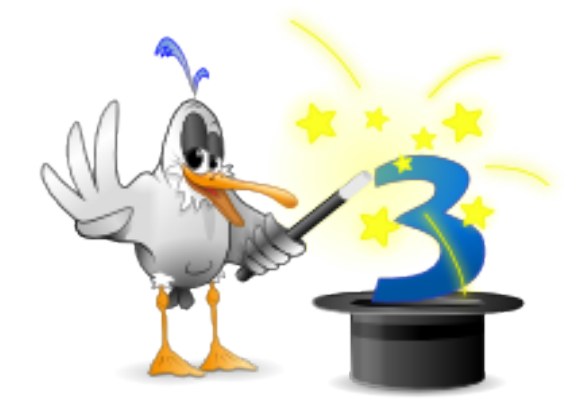

# **Insérer un filigrane**

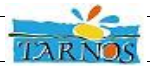

L'insertion d'un filigrane dans un document Writer peut s'opérer de deux manières. La première est mise en place en utilisant simplement les fonctionnalités de nos photocopieurs, donc valable uniquement pour les éditions papier.

La seconde insère directement un filigrane sur le document en lui-même.

## **- Utilisation directe grâce au photocopieur**

Avant de lancer l'impression, sélectionnez votre photocopieur puis cliquez sur « propriétés ».

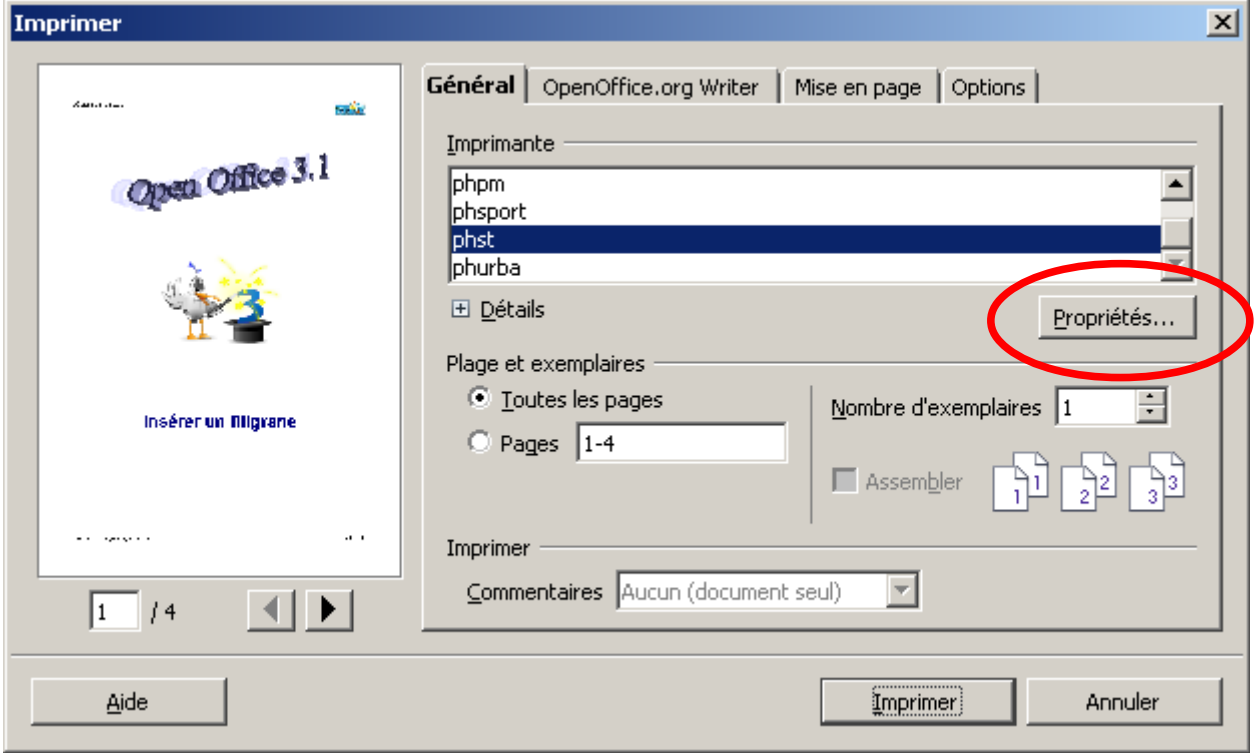

Sur l'onglet « configuration page », cocher la case « filigrane ».

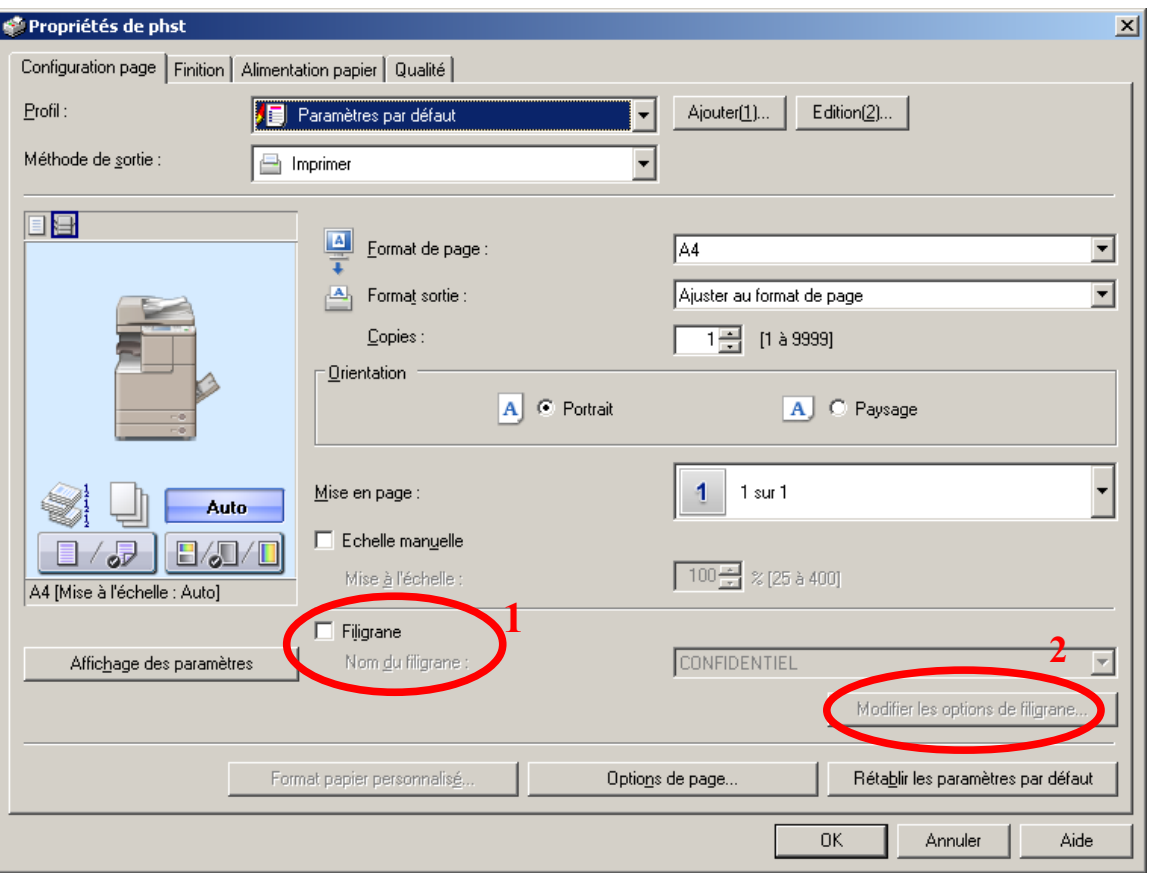

Deux possibilités s'offrent alors à vous.

- 1. La première consiste à utiliser un des filigranes présents dans la liste simplement en le sélectionnant puis en lançant l'impression.
- 2. La seconde consiste à en créer un nouveau en cliquant sur le bouton « Modifier les options de filigrane...», qui ouvre la fenêtre suivante :

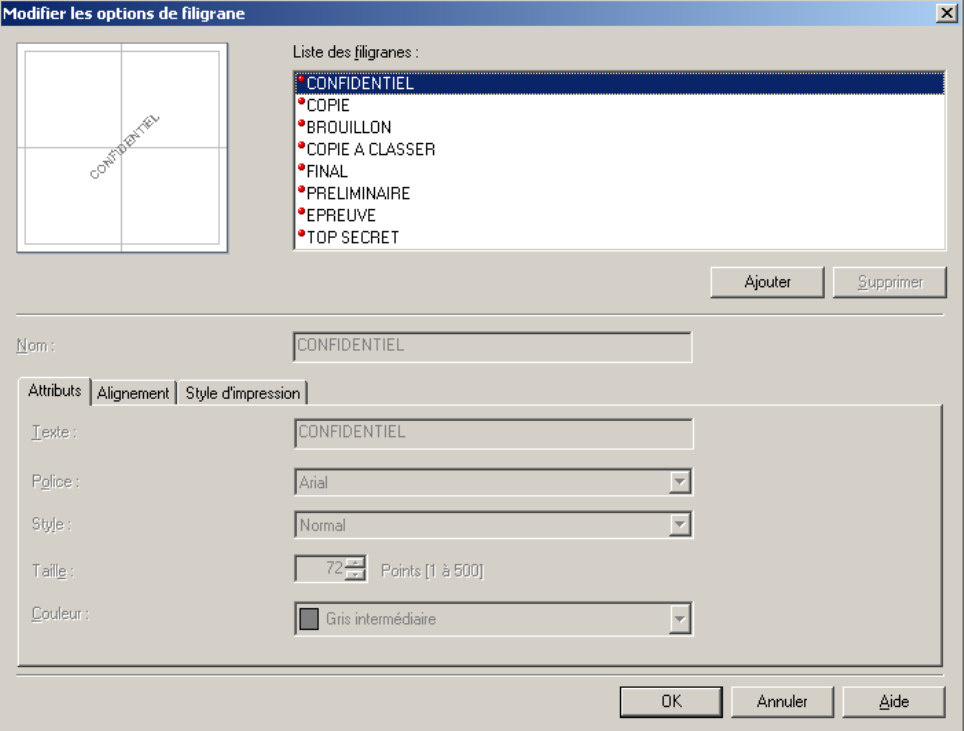

 $TAR$ 

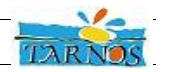

- 1. Cliquez sur le bouton « Ajouter »,
- 2. renseignez le nom de votre filigrane dans le zone « Nom » (il servira à l'identifier dans la liste des modèles lors de l'impression.
- 3. Puis indiquez le texte. C'est ce dernier qui apparaît dans le fond de votre document.
- 4. Les zones suivantes permettent une petite mise en forme si celle par défaut ne conviendrait pas.
- 5. Cliquez sur « ok ».

Terminez la procédure d'impression normalement.

#### **Cette méthode ne fonctionne que sur les photocopieurs, pas sur les imprimantes.**

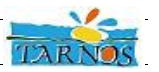

## **Insertion dans le document**

Elle se fait un deux étapes. Le principe est de créer une image contenant le filigrane avec l'outil Draw, puis dans un second temps de l'insérer dans le document Writer.

### **1- Création et enregistrement du filigrane**

Nous allons prendre pour exemple l'insertion du texte « projet » comme filigrane.

Dans Draw, insérez une zone de texte en sélectionnant « T » dans la barre d'outils dessin. Si celle-ci n'est pas affichée, allez dans le menu « affichage/Barre d'outils » et sélectionnez « Dessin ».

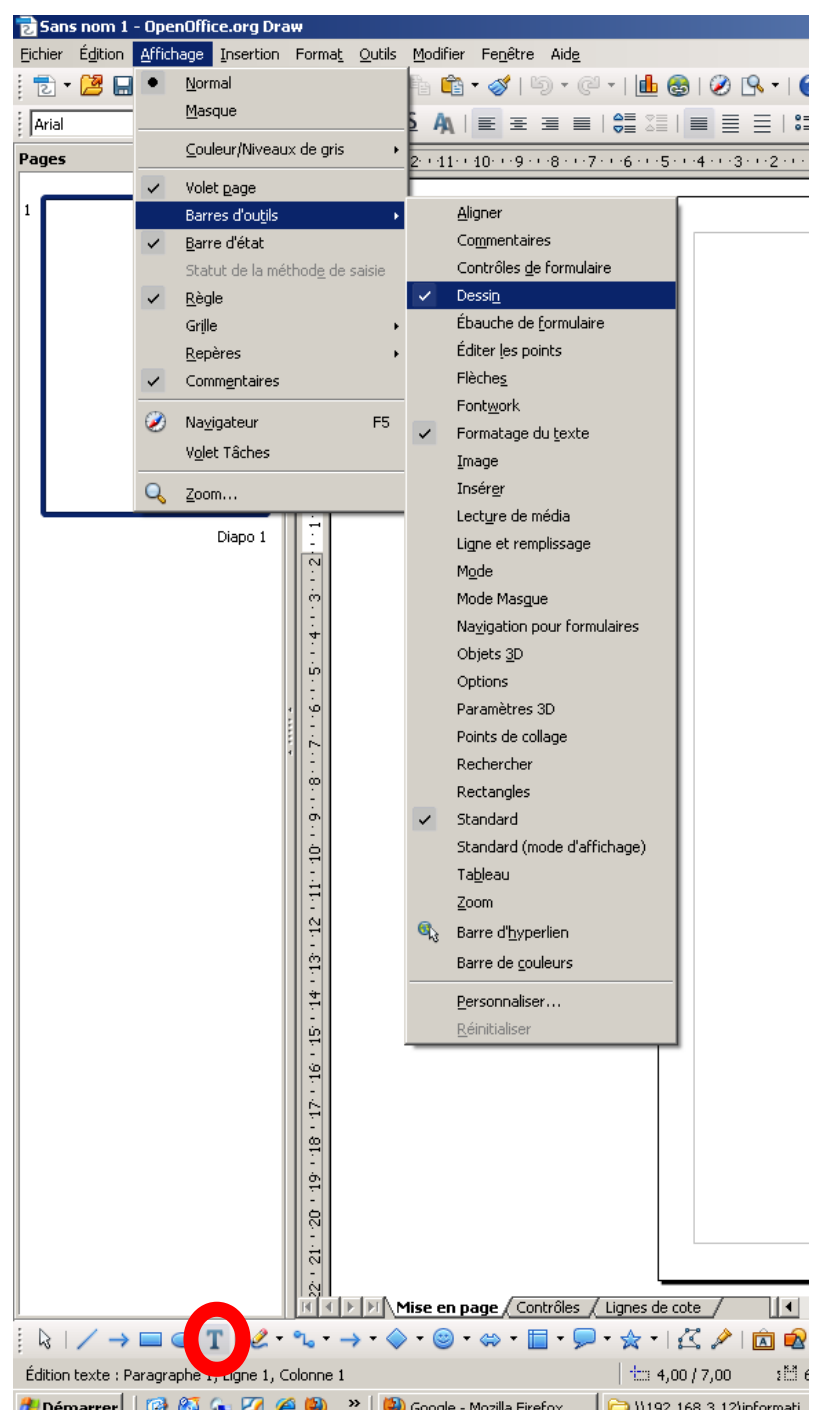

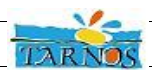

Modifier alors votre zone de texte à votre convenance, en mettant par exemple une police grise et en indiquant une rotation de 45°.

Dans le menu « Fichier », choisissez « Exporter ». Sélectionnez l'emplacement, nommez votre fichier, enregistrez-le.

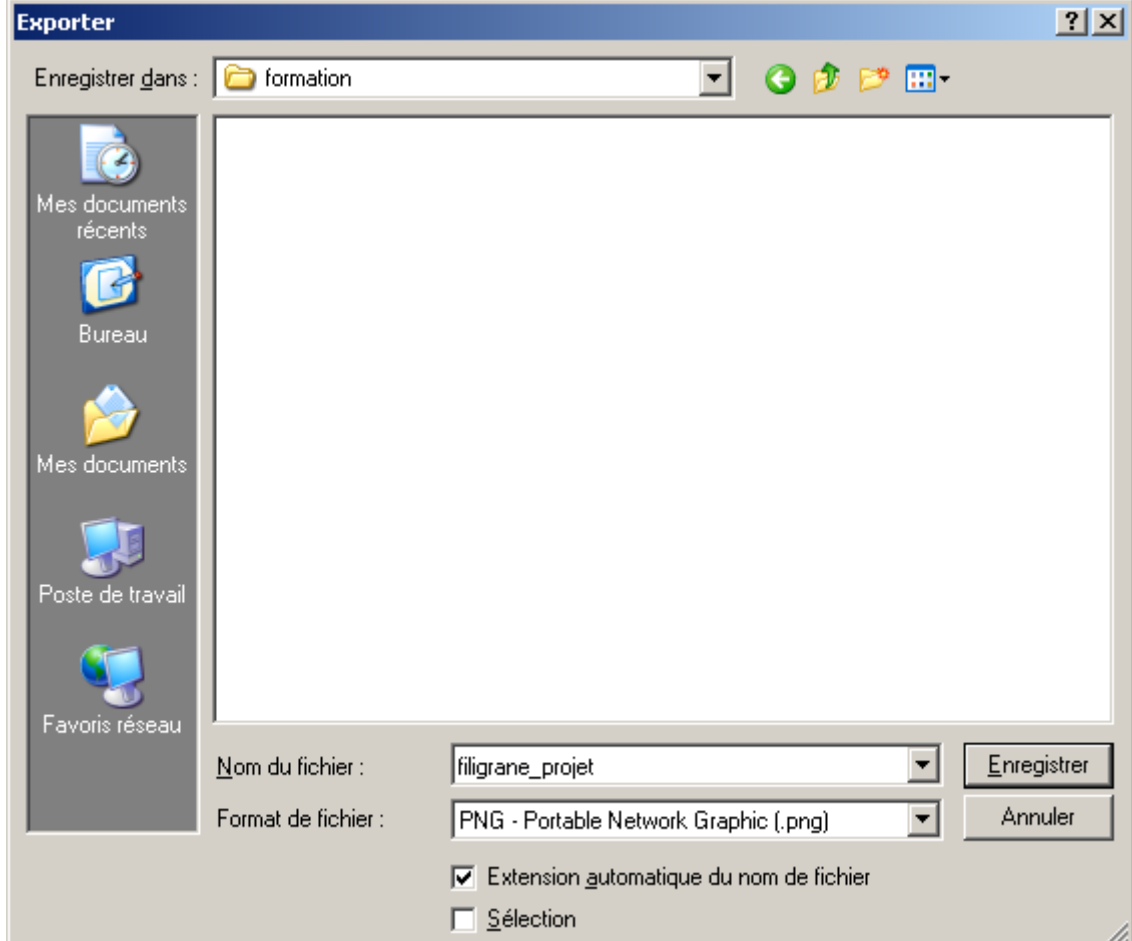

Cliquez sur « OK ».

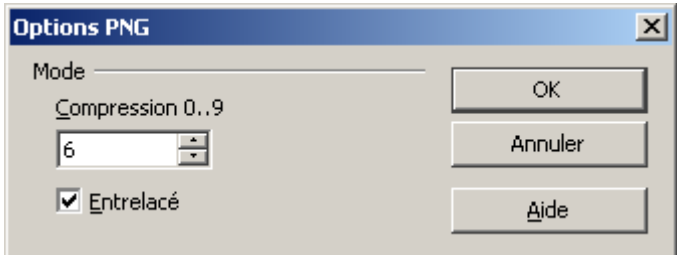

Revenez maintenant à votre document Writer.

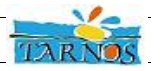

#### **2- Utilisation dans Writer**

Sous « Format » « Page », choisissez l'onglet « Arrière-plan ». Dans le menu déroulant «Comme» (ou « type » selon la version d'open Office), sélectionnez « Image », puis cliquez sur le bouton « Parcourir » pour sélectionner votre fichier.

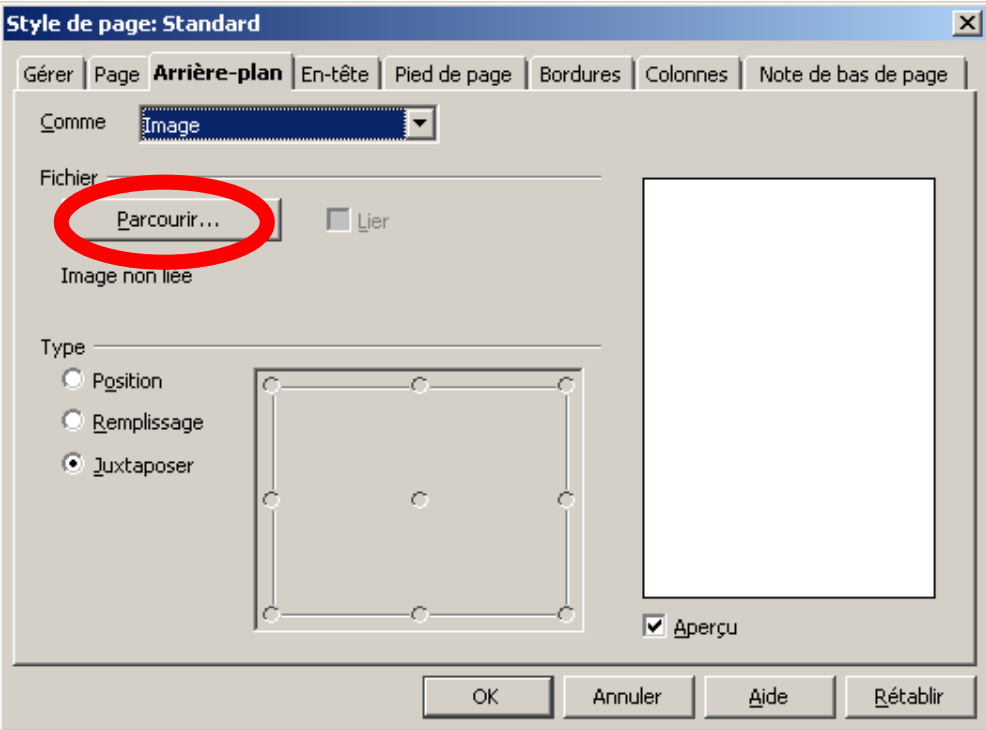

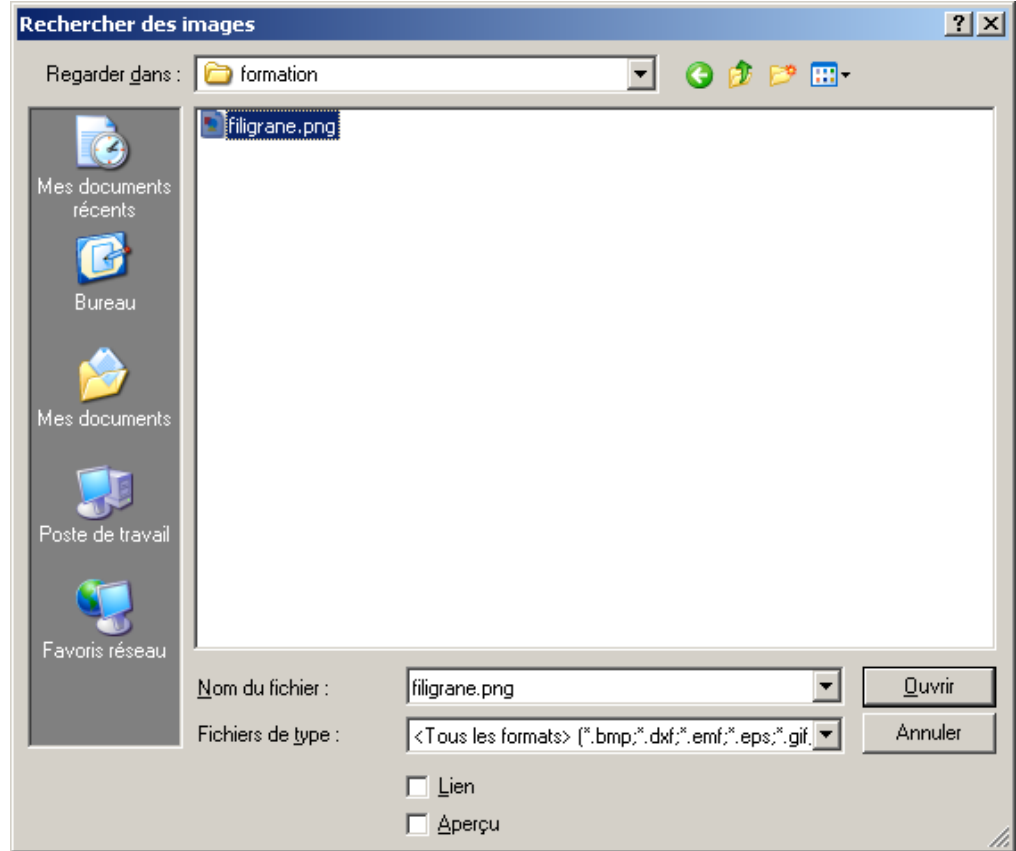

Sélectionnez-la et cliquez sur « Ouvrir », vous revenez à la boite de dialogue de départ.

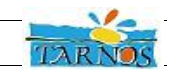

Le filigrane est appliqué à toutes les pages du même style et apparaît derrière les éléments du document.

*PS : on remarque ici l'importance de le couleur grise utilisée pour la police du filigrane. Ceci évite de se retrouver avec du texte noir sur filigrane noir. Le texte serait alors à cet endroit invisible....*

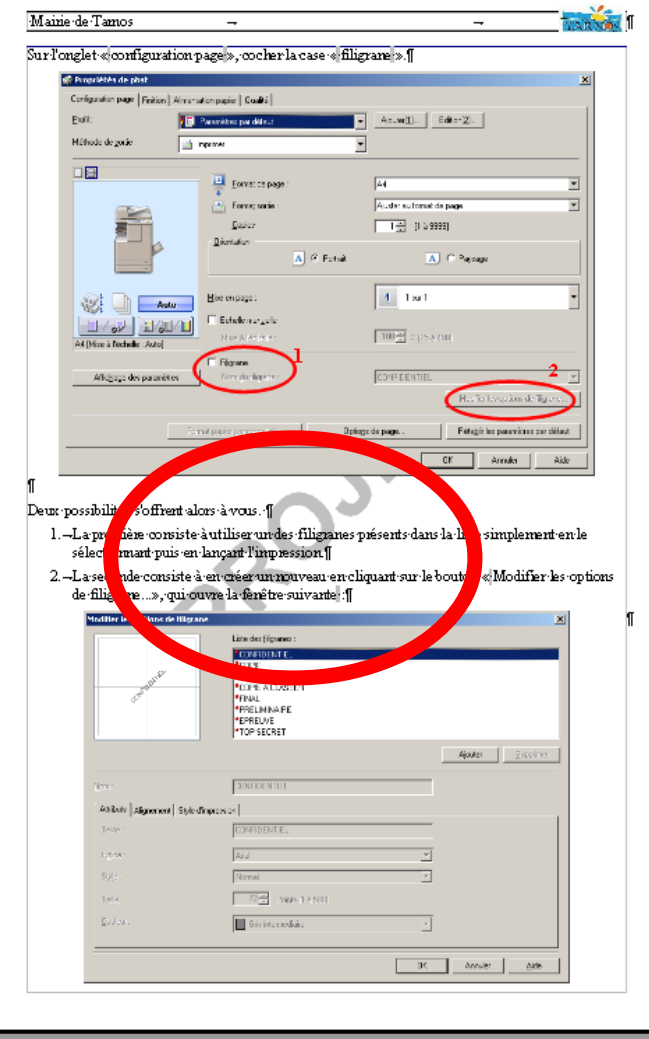

**Par défaut, le filigrane ne s'applique par sur la première page car celle-ci est au format « Première page ».**

a.